## **Funerals Entry**

Funerals and Prayer Services can now be documented in Gabriel in the Funeral Tab within the member record. All Funerals *held in your parish, and prayer services* provided off-site (i.e Funeral Home) by your clergy, or a Pastoral Associate are recorded in your Death Register, and recorded in Gabriel, including those for non-parishioners.

Gabriel has added a tab in the Member record for recording these Funerals and Prayer Services. All funerals recorded in your parish Death Register will now be recorded in this Funeral Tab. PRM notes for Death Registry will no longer be necessary. Instructions are included below for how to easily transfer the PRM note into a Funeral Rite in the Funeral tab.

**Note: REQUIRED - the Location in the Book Information is your Gabriel Church ID in 3 digits (see inset and sample below). You are required to enter your Church ID in this Location field.**

**Only enter Funerals for your Parish, same as those entered in your parish Death Register.**

Open the family record, select the member record > select **Funeral** > **New Funeral** > then fill out the relevant information and click **Save**.

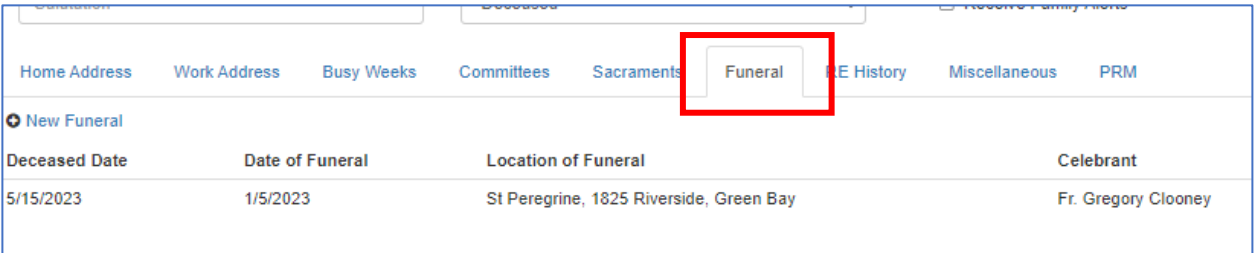

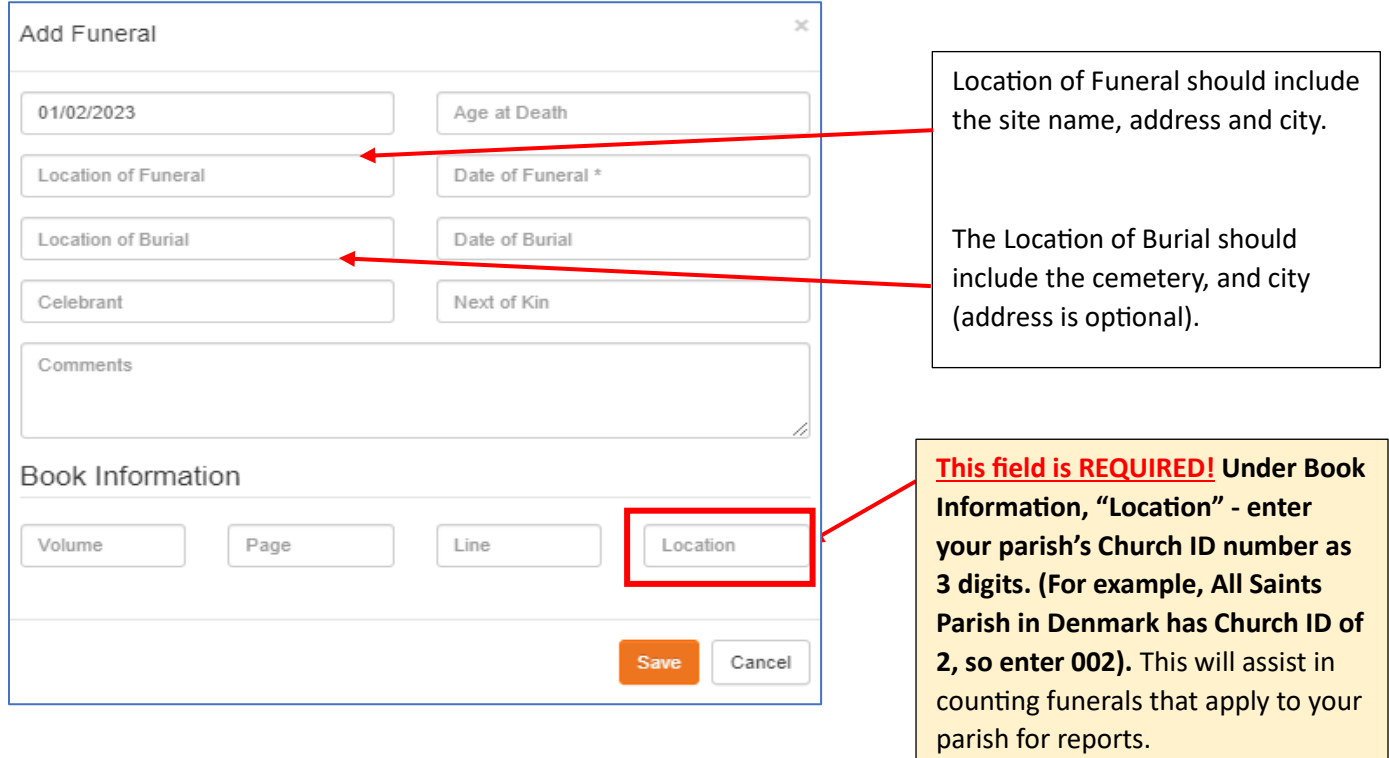

## Sample of a completed Funeral Rite entry

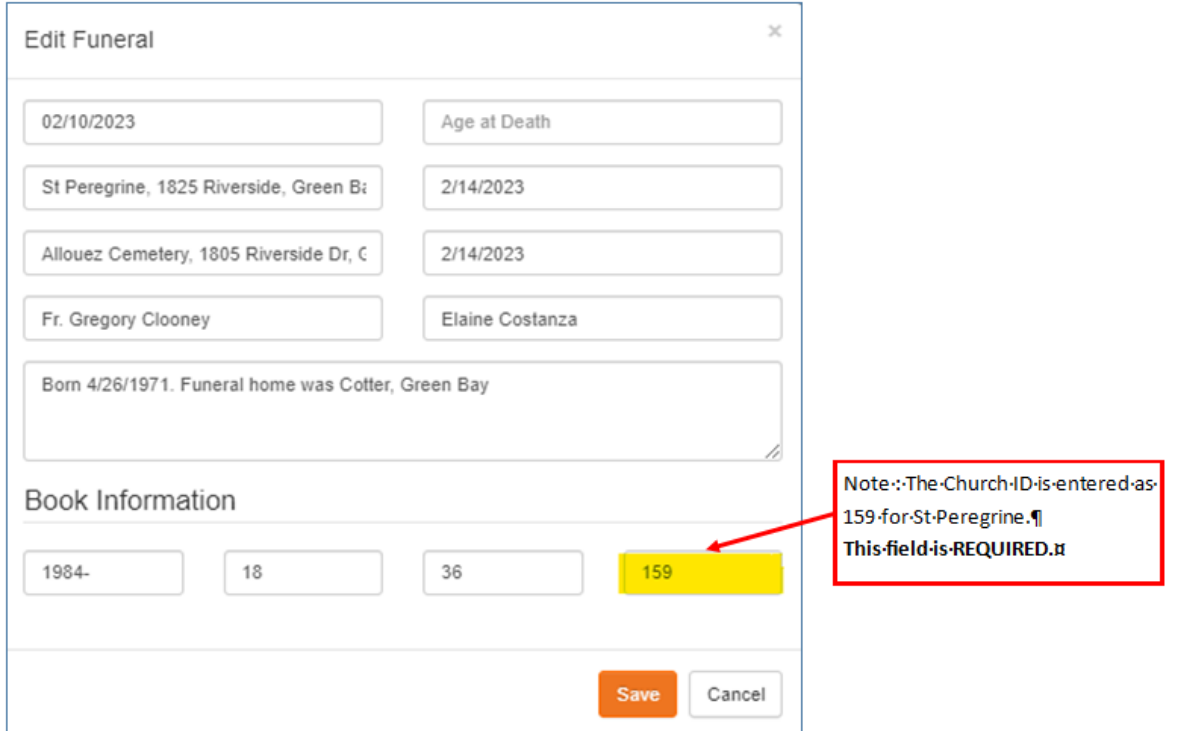

Note, if the deceased date is recorded in the member's Date of Death in the miscellaneous tab, it will automatically populate to the Funeral Rite. If the Date of Death is changed in the Funeral Rite – it will automatically change it in the member's miscellaneous info as well. The Date of Death in both the Miscellaneous Tab and the Funeral Rite are tied together, therefore if you change it in one place, it updates it in the other.

Once the Date of Death has been recorded, change the member status to Deceased. If all the members of the family are deceased, make the Family Status deceased, and Unregister the family from the Churches Tab. If there are living members, set the family status as it applies to the living.

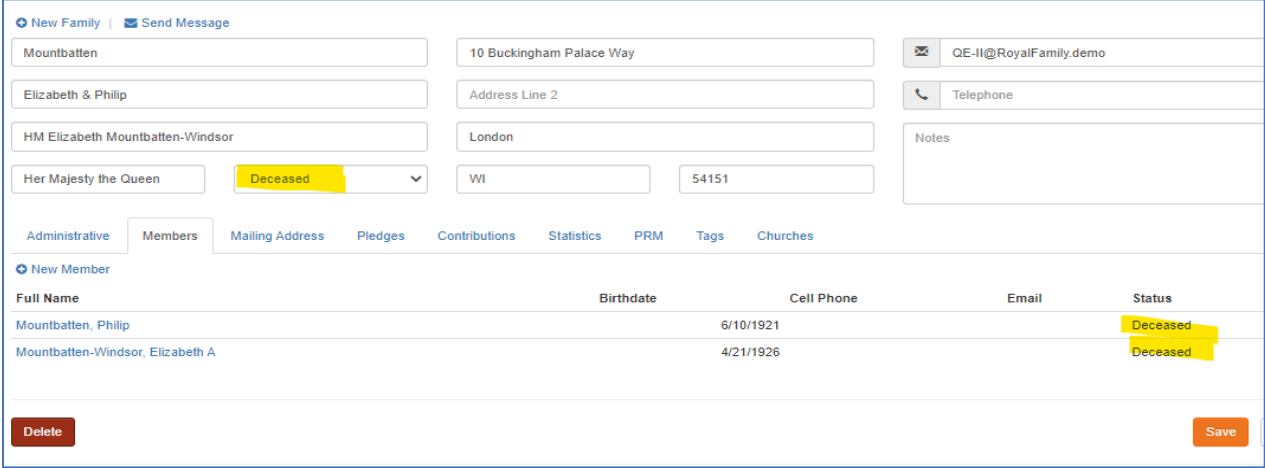

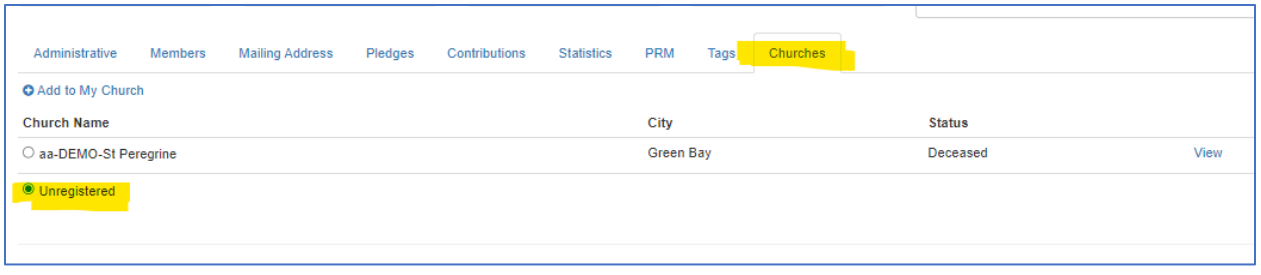

Transfer of PRM Death Register Note

*(Note: (5/25/23) We have asked Gabriel to automatically create a Funeral note following the example here. You will still have to complete the fields in the Funeral Note manually as noted below. You may want to pull the Funeral Report or PRM report for Death Registry Notes to determine the families requiring manual updates.)*

To transfer the PRM Death Register note into a Funeral rite, simply note the funeral date (the date of the PRM note, and then copy the text from the PRM note into the Funeral Comment. Use the text of the comment to complete the fields in the Funeral Rite. Once the fields are completed, anything duplicated in the comment can be deleted. Retain comments that do not apply to a particular field (like funeral home info, or notation of cremation, etc).

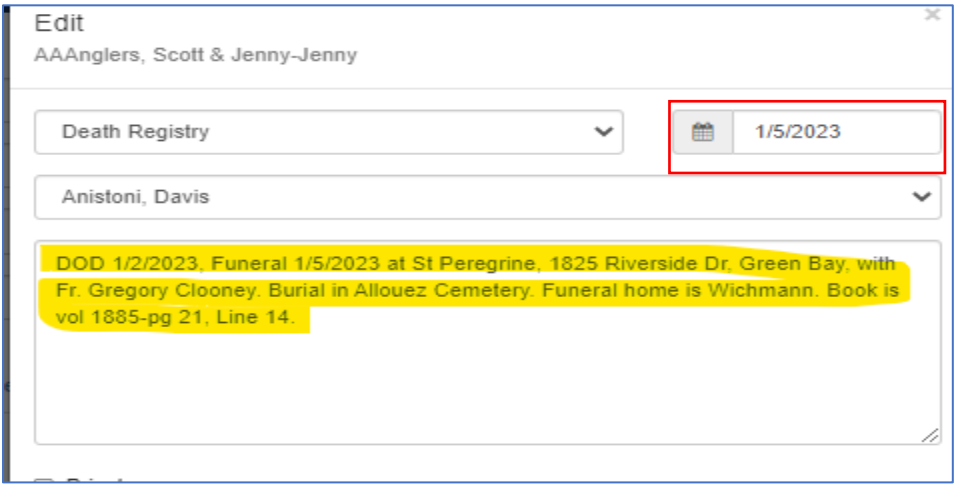

To generate a report of funeral entries, select **Reports > Report Library**. Scroll to the **Members** section and open up the "Funerals" report. This report shows funeral information for a specified date range and selected locations. It includes the Member's name as well as all information related to the funeral entry. *Use this report to check that the info has been entered correctly and that the Book Information includes the Location with your Church ID*.

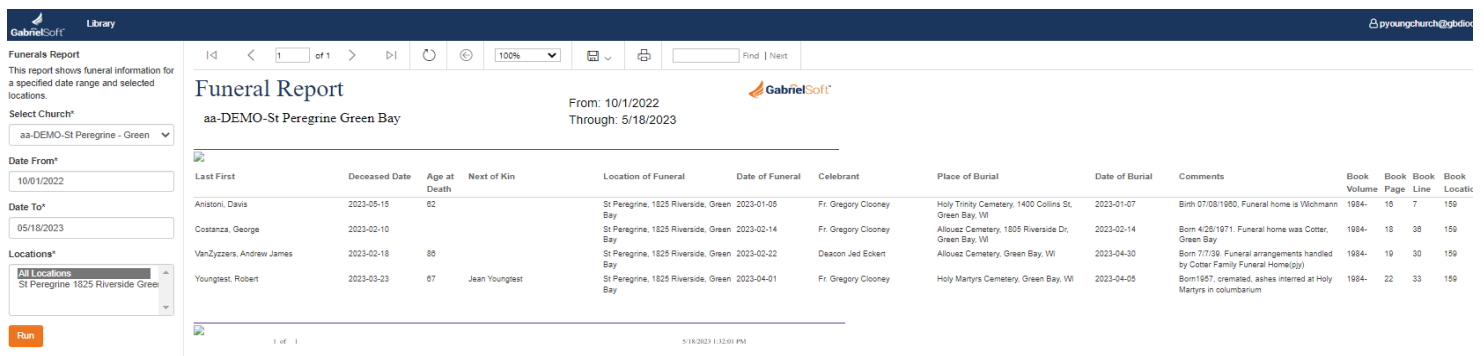

Funeral Checklist:

- $\Box$  Open Family Record. (If family is with another parish pull them into your church or does not exist in Gabriel, add them)
- $\Box$  Select the member record.
- □ In Miscellaneous tab, enter Date of Death.
- □ Change Member Status to Deceased.
- $\Box$  Select Funeral tab.
- $\Box$  Complete the Funeral information.
- $\Box$  Check if other members of the family are living.
	- **■** If no other family members are living,
		- □ change Family Status to Deceased
		- □ Select Churches tab and make family Unregistered
		- $\Box$  In Administrative tab, update Envelope information
	- **■** If there are other living family members,
		- $\Box$  Update Family Status to whatever is appropriate
		- $\Box$  Update Churches in the Churches tab as appropriate for your parish

May 18, 2023